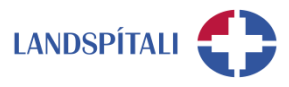

## **Að gera Outlook sjálfvalið/default – leiðbeiningar**

Mismunandi er eftir því í hvaða stýrikerfi þú ert þegar þú setur Outlook sem sjálfvalið/Default.

#### **Fyrir Windows 10**

1. Farðu í stækkunarglerið og sláðu inn Default e-mail

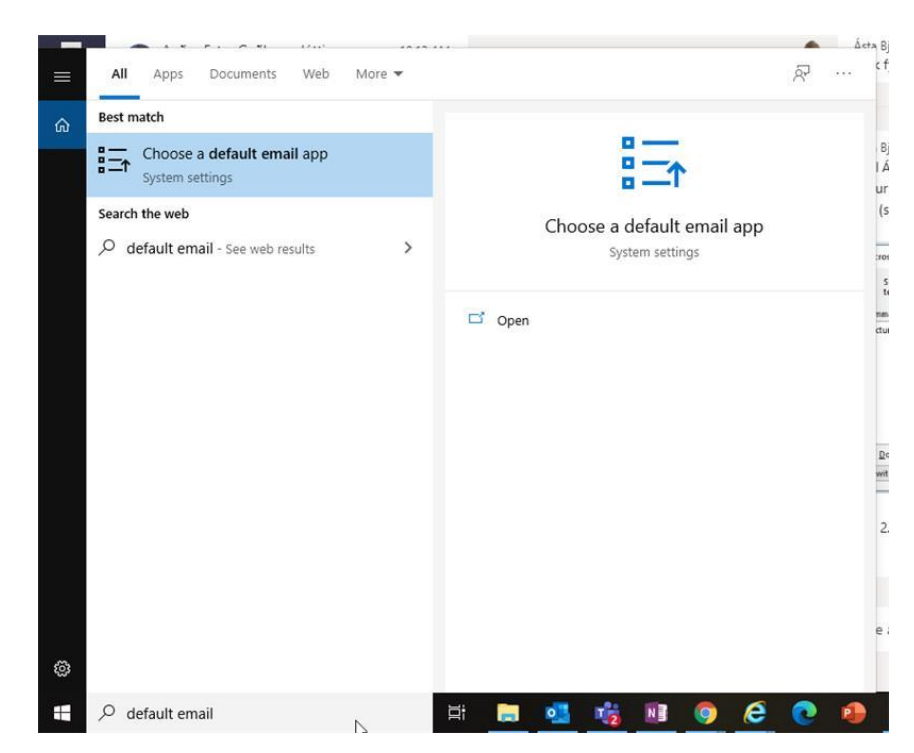

2. Veldu þar Outlook

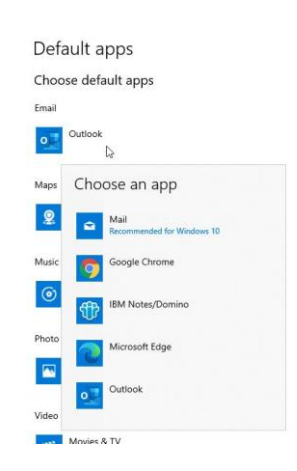

3. Hugsanlega þarf að endurræsa tölvuna til að virkja breytinguna

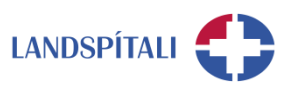

### **Fyrir Windows 7**

- 1. Smelltu á Start
- 2. Skrifaðu "default programs" í leitina.
- 3. Veldu "Default Programs" í leitarniðurstöðunum
- 4. Veldu "Set your default programs"
- 5. Veldu Microsoft Office Outlook vinstra megin
- 6. Veldu "Set this program as default"
- 7. Veldu "OK"

### **Ef ofangreint virkar ekki**

Í einstaka tilfellum duga ofangreindar stillingar ekki. Þá þarf að opna Lotus Notes og gera leiðréttingar þar.

Farið í Lotus Notes og smellið á "File" og síðan "Preferences"

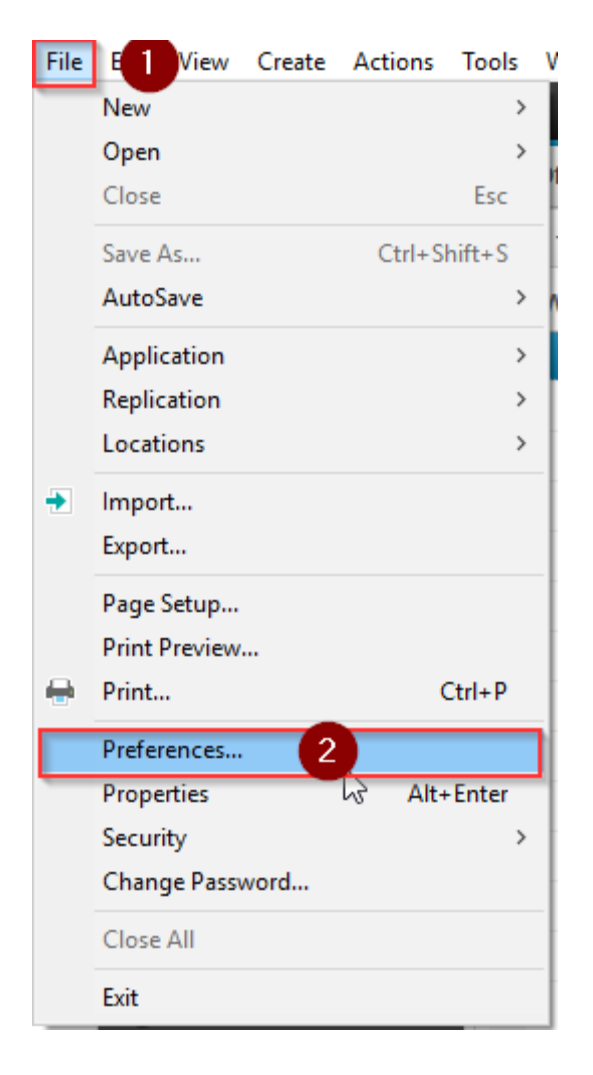

Veljið því næst "Internet". Ef hakað er við "Use IBM Notes as my default e-mail program", og smellið síðan á OK.

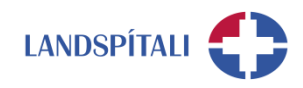

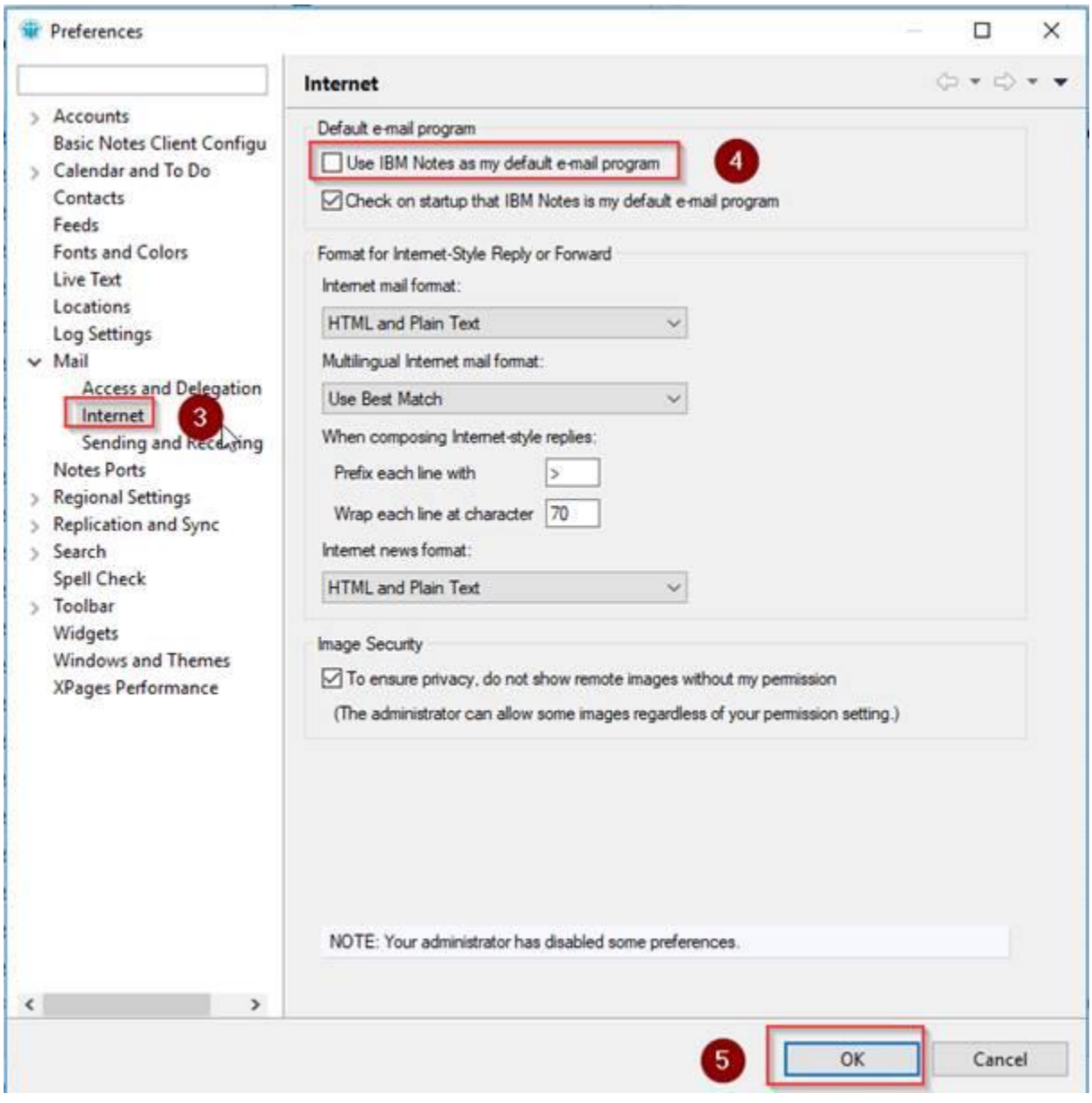

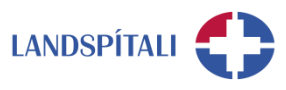

# **Einhver vandamál?**

Ef einhverjar spurningar, vinsamlegast hafið samband við þjónustumiðstöð HUT: 1550 / [1550@landspitali.is](mailto:1550@landspitali.is) / hutgatt.lsh.is